## **BioHPC next generation sequencing pipelines tutorial**

This is a simple example illustrating the use of the BioHPC Pipeline Manager. The objective is to create and execute a somewhat artificial yet illustrative pipeline consisting of 5 steps:

- **1. FASTX Trimmer**: trim a set of sequencing reads (from e-coli) to 30 bp
- **2. BowtieBuild**: create an index of a reference (e-coli) genome in preparation for alignment
- **3. Bowtie**: perform an alignment of reads trimmed in step 1 to the genome indexed in step 2
- **4. SamTools**: create an alignment file in BAM format out of the result of step 3 (created in SAM format)
- **5. SamTools**: create a "pileup" file from the BAM alignment obtained in step 4

**Please note**: the BioHPC Pipeline Manager is "work in progress". In particular, graphical details of actual working web pages may differ slightly from what is shown in this tutorial.

With questions/suggestions please contact **[biohpc@cac.cornell.edu.](mailto:biohpc@cac.cornell.edu)** 

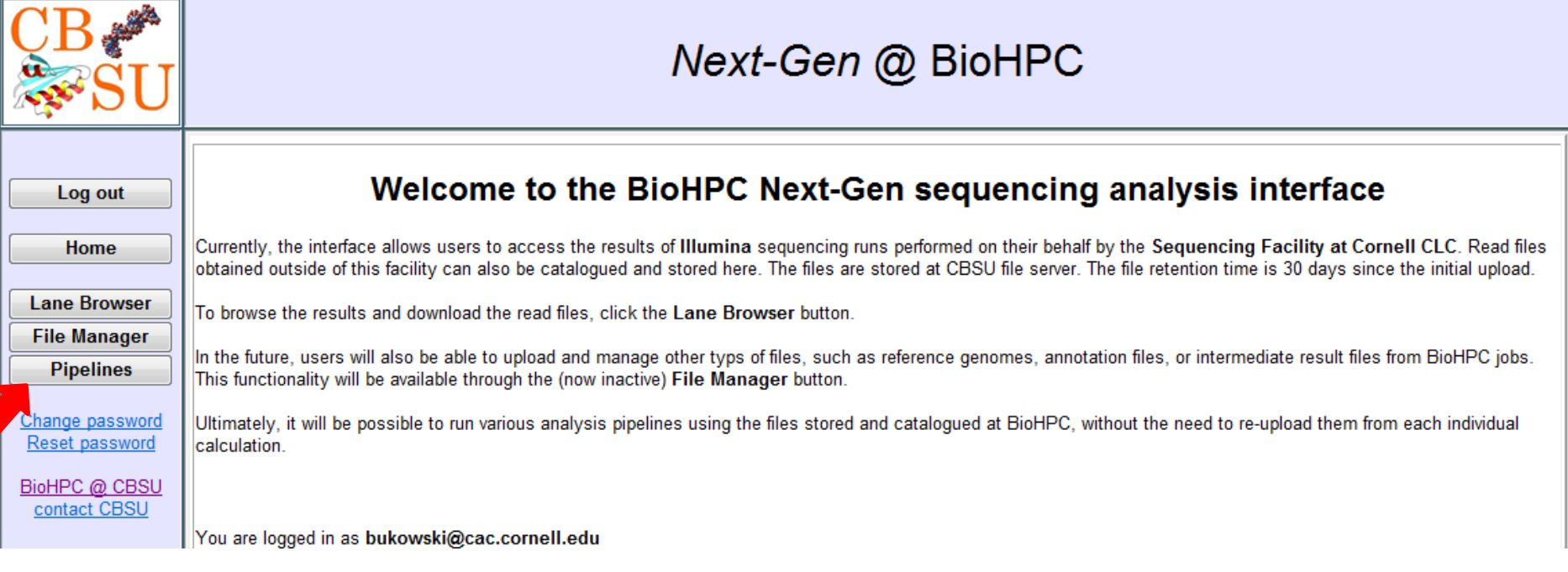

To access the BioHPC next generation sequencing pipeline manager, navigate to [http://cbsuapps.tc.cornell.edu/Sequencing/seqmain.aspx,](http://cbsuapps.tc.cornell.edu/Sequencing/seqmain.aspx) log in using your registered email address as a login ID, and click on the **Pipelines** button.

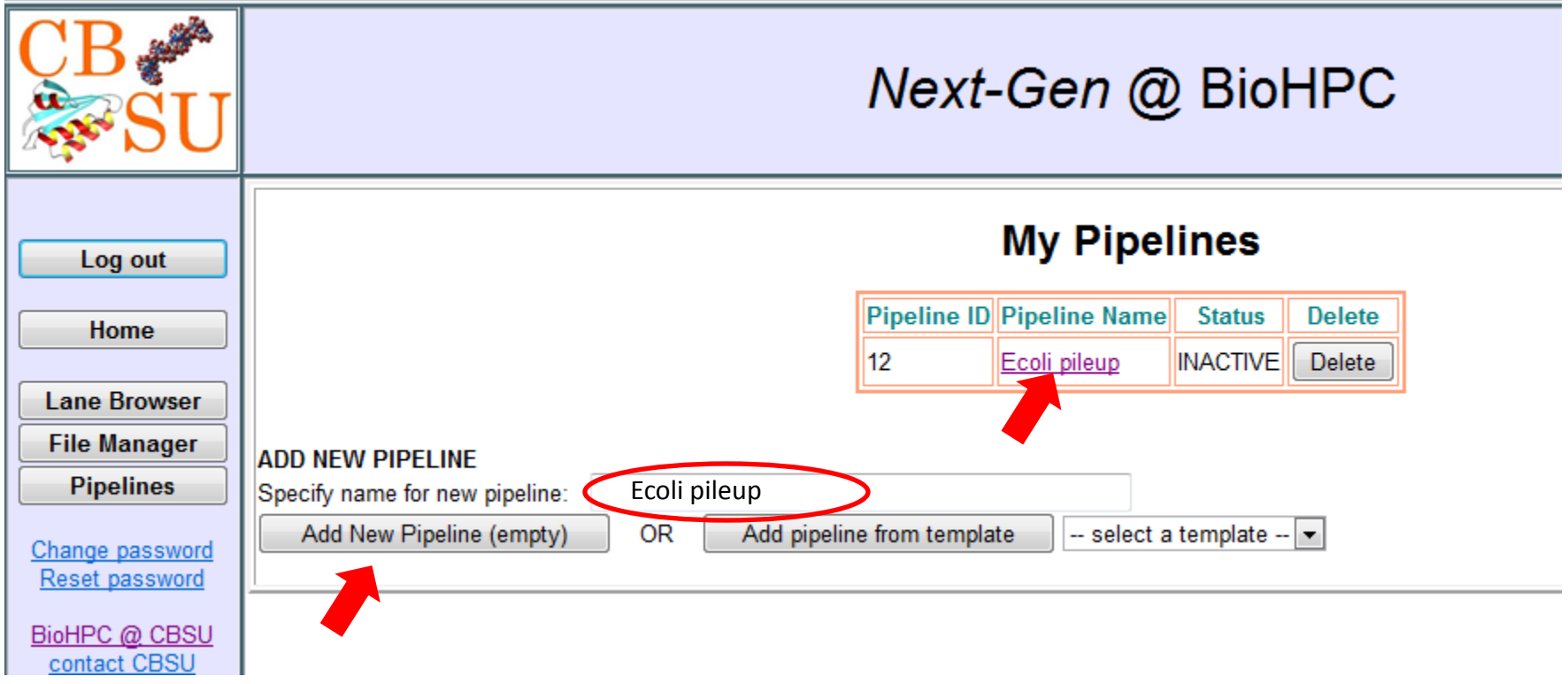

To add a new pipeline, specify its name and click **Add New Pipeline (empty)**. You can also create a new pipeline from a template, if any are defined (see the end of this presentation).

When the new pipeline shows up on the list, click on its name to add and configure steps.

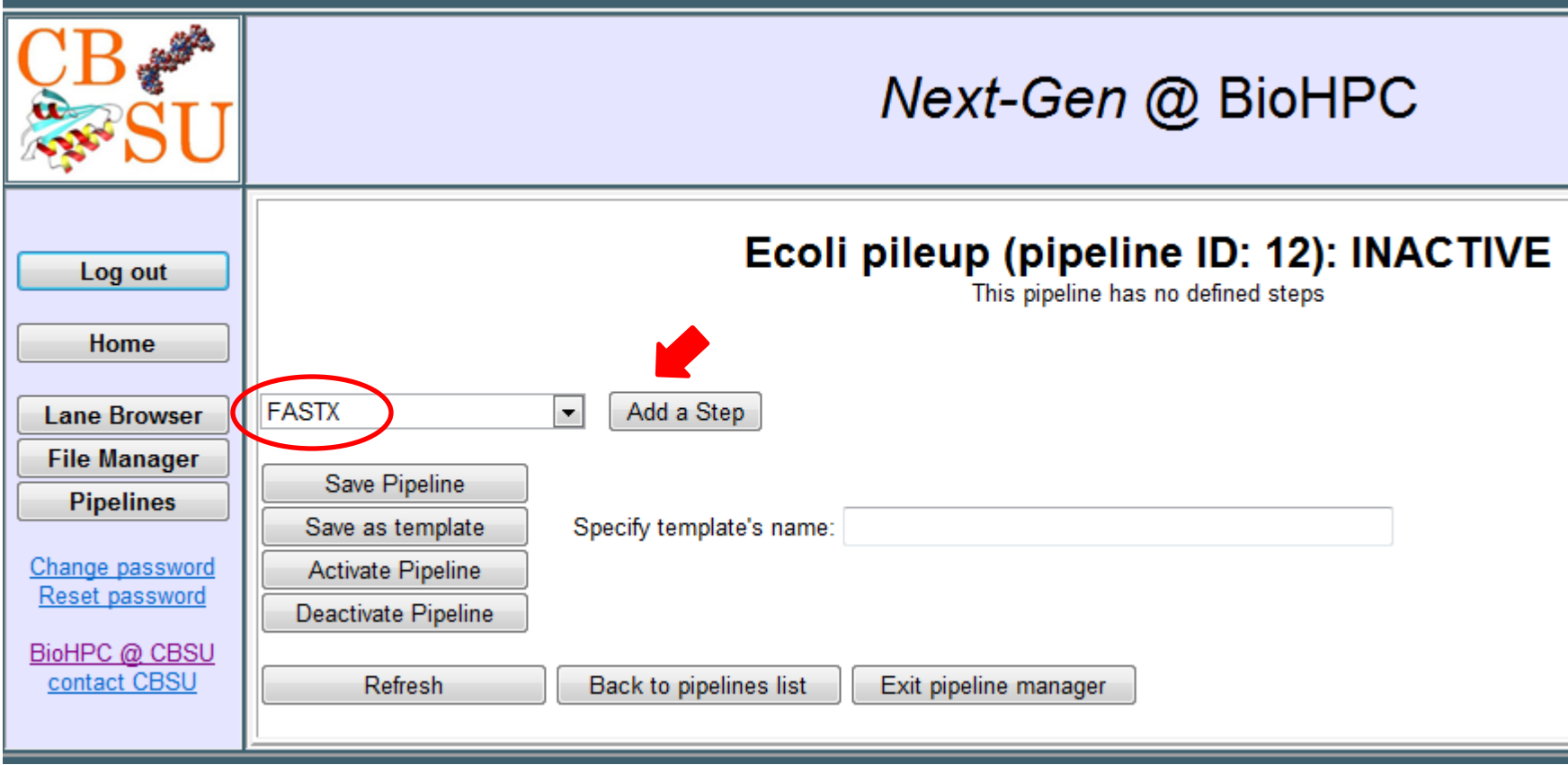

The new pipeline is still "empty" – there are no steps defined in it. The pipeline's status is shown as **INACTIVE**, i.e., no attempts will be made by BioHPC to submit it until the construction is completed.

The first step we will add to the pipeline is **FASTX Trimmer** application. To do this, select **FASTX** from the applications menu and click **Add a Step**.

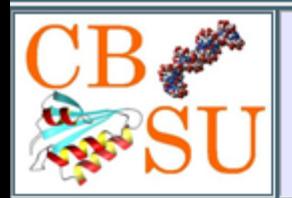

# Next-Gen @ BioHPC

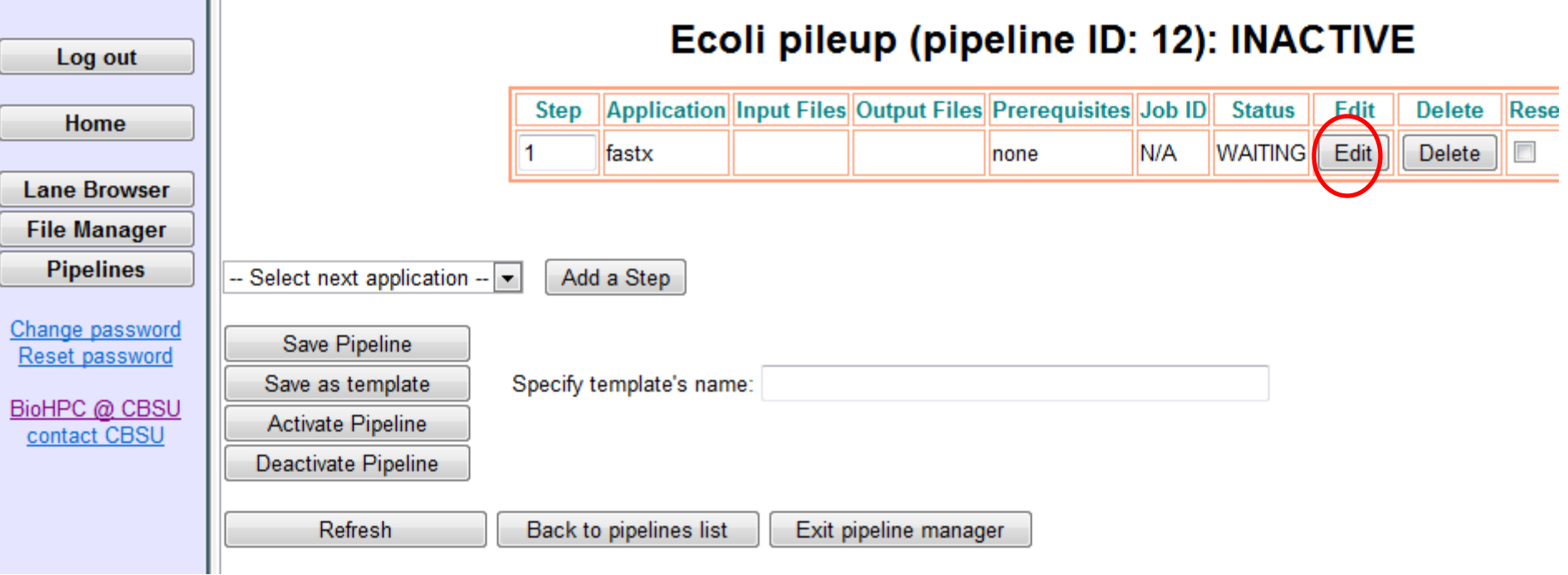

An entry for the FASTX step will be added, ready to be configured. To do this, click on the **Edit** button. This will redirect us to the FASTX submission page.

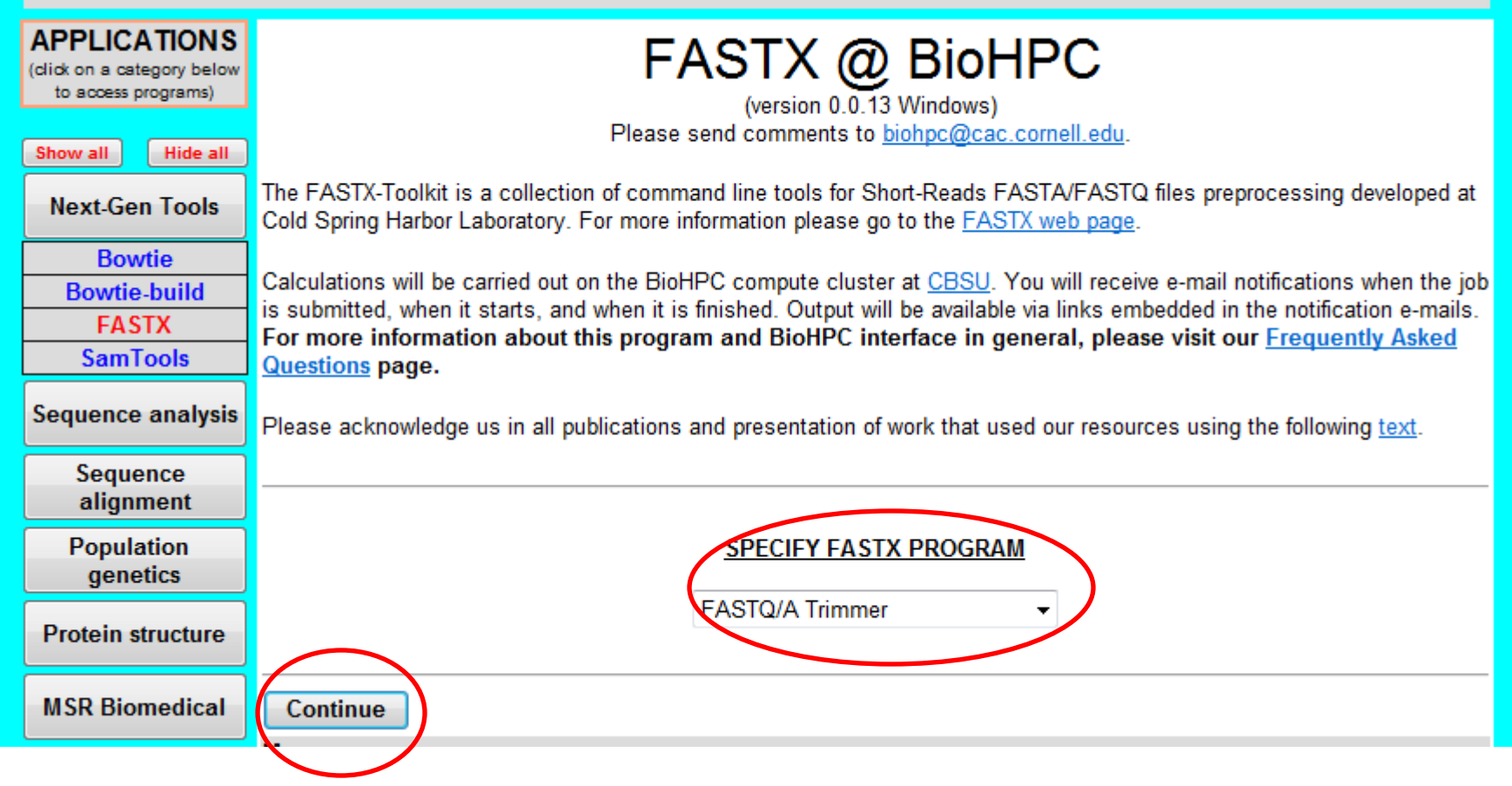

### On the FASTX page, select the **trimmer** subprogram and click **Continue**

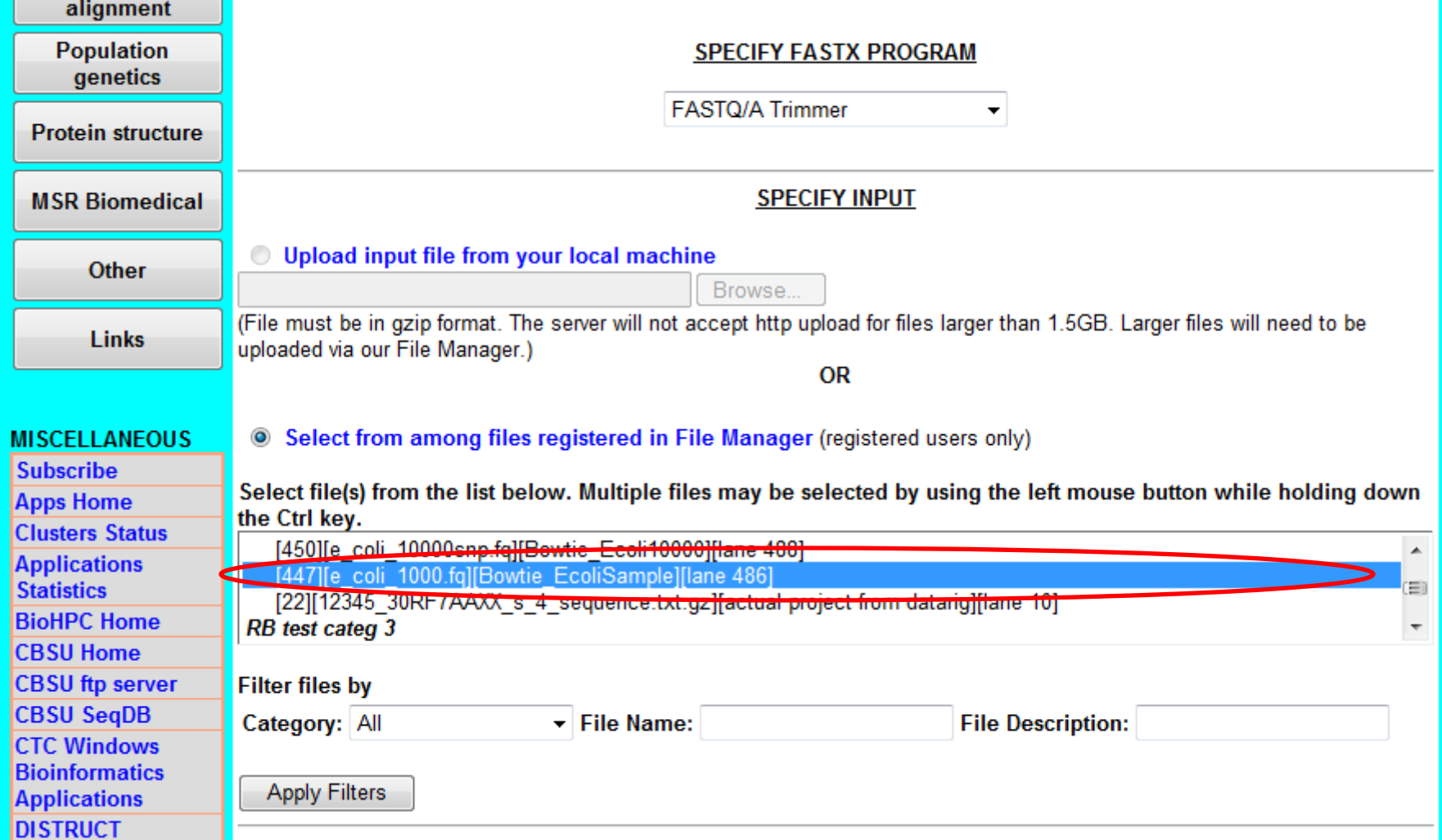

On the **Trimmer** subprogram page, the file dropdown menu will show all your FASTA and FASTQ files registered in File Manager (if needed, you can customize the file list using the filter controls under the dropdown). Scroll to the desired file to be trimmed (here: **e\_coli\_1000.fq**) and select it with left mouse click.

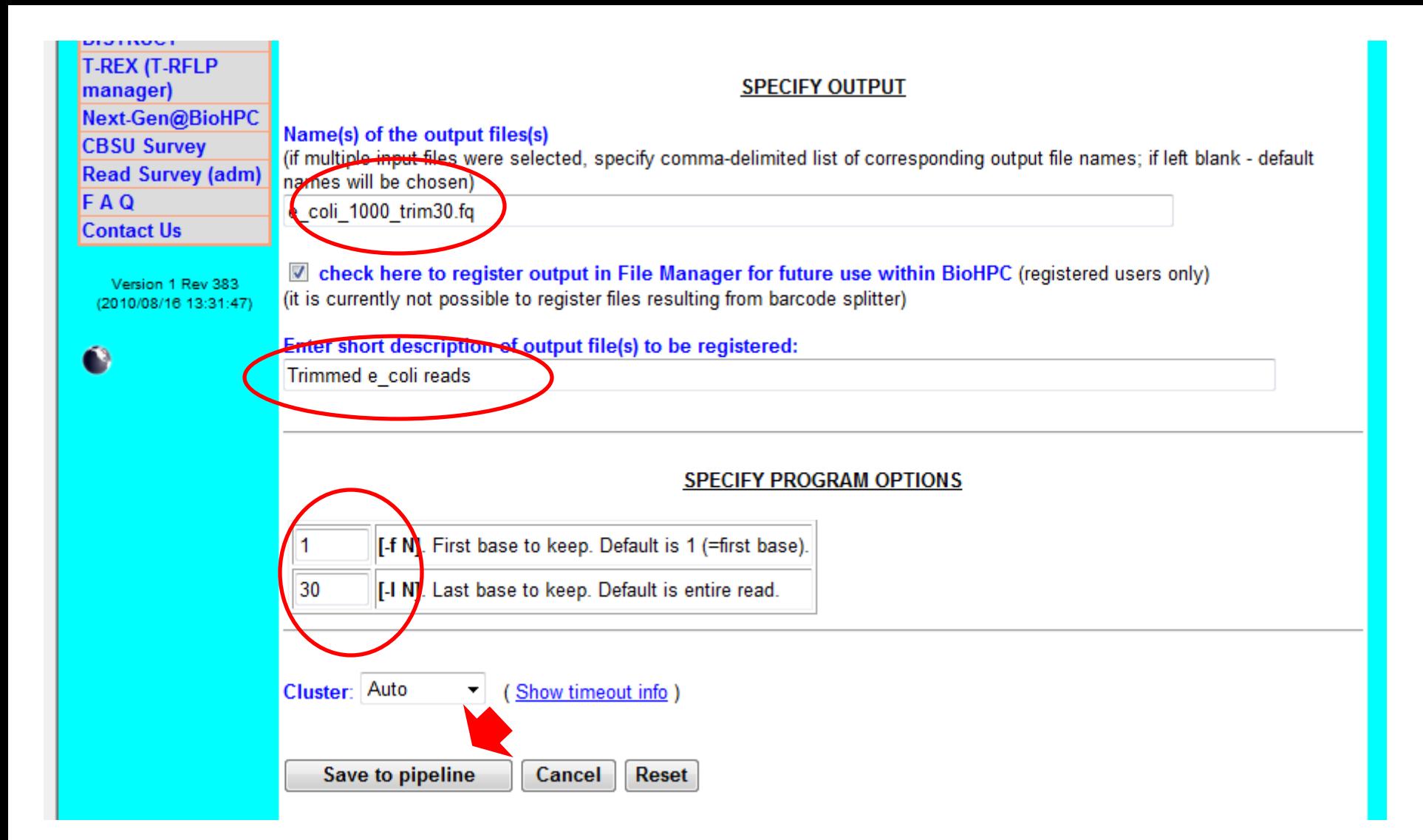

Complete **Trimmer** submission form by specifying output options (in particular: output file name), then click **Save to pipeline**. NOTE: this will just configure the selected options in the pipeline, but will NOT yet submit an actual FASTX job. You will be redirected back to the list of steps.

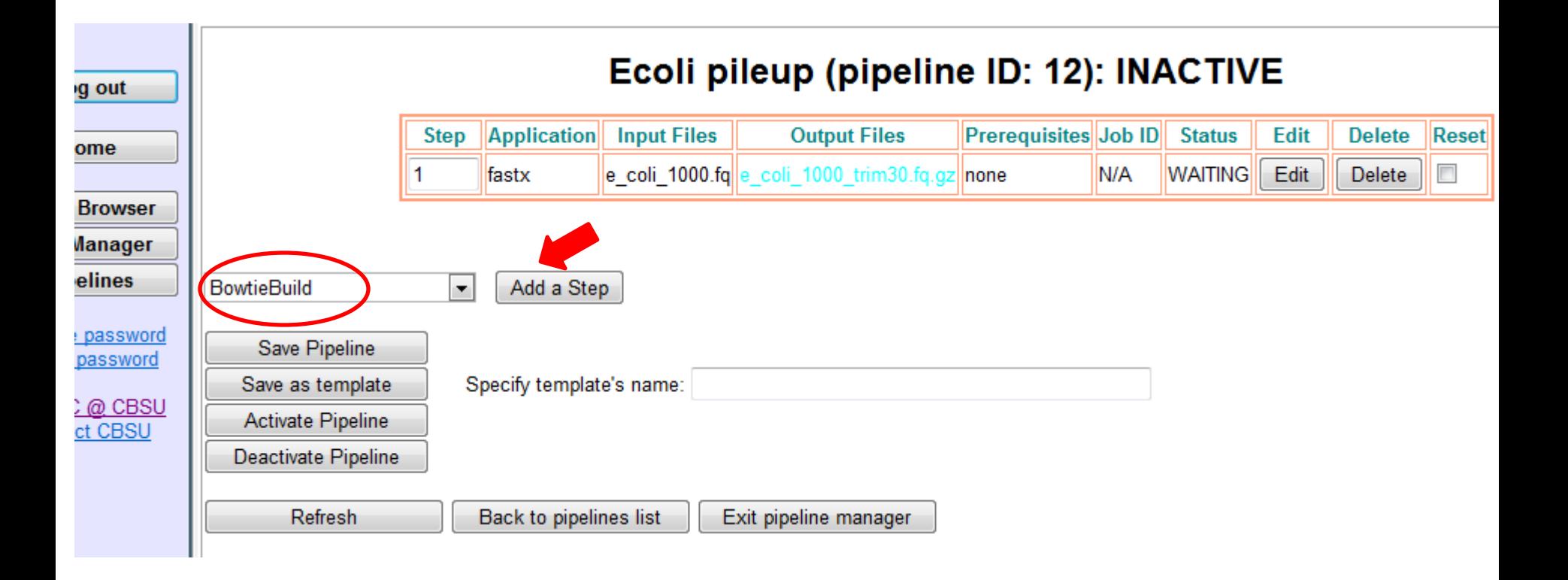

The input and output files for the first step are now displayed in the table. The files already in File Manager are displayed in **black**. The output files to be produced by the programs in the pipeline are displayed in other colors (each step in different color). The **WAITING** status of the step and the still unavailable **job ID** indicate that the step has not yet been submitted to the cluster. There are no **prerequisites** to this step, so, once the pipeline is activated, it can be submitted without waiting for completion of any other steps.

To add the next step to the pipeline, select BowtieBuild from application dropdown and click **Add Step**.

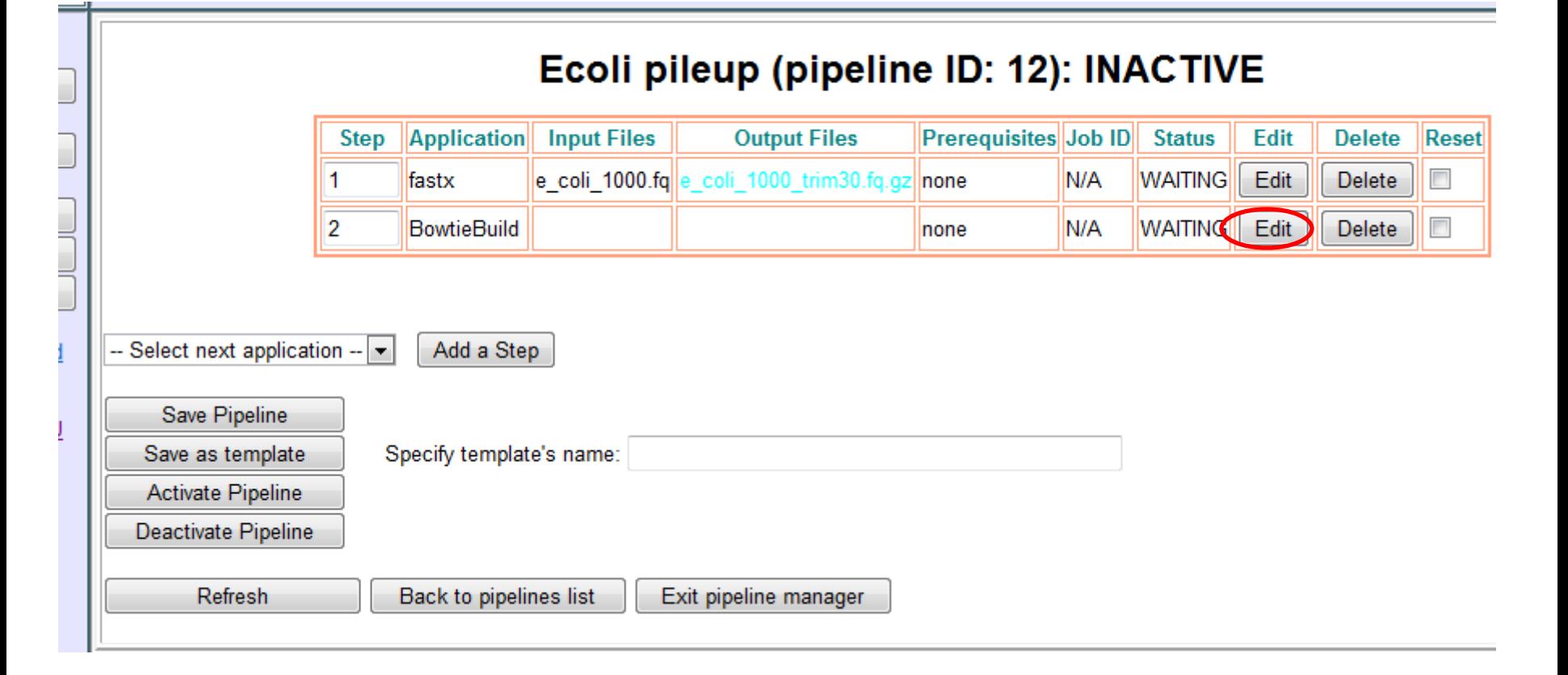

An empty BowtieBuild entry will be displayed. To configure BowtieBuild, click on **Edit** to be redirected to the BowtieBuild submission page.

We want to create and index from an E-coli genome file, NC 009800.fna (already registered in File Manager).

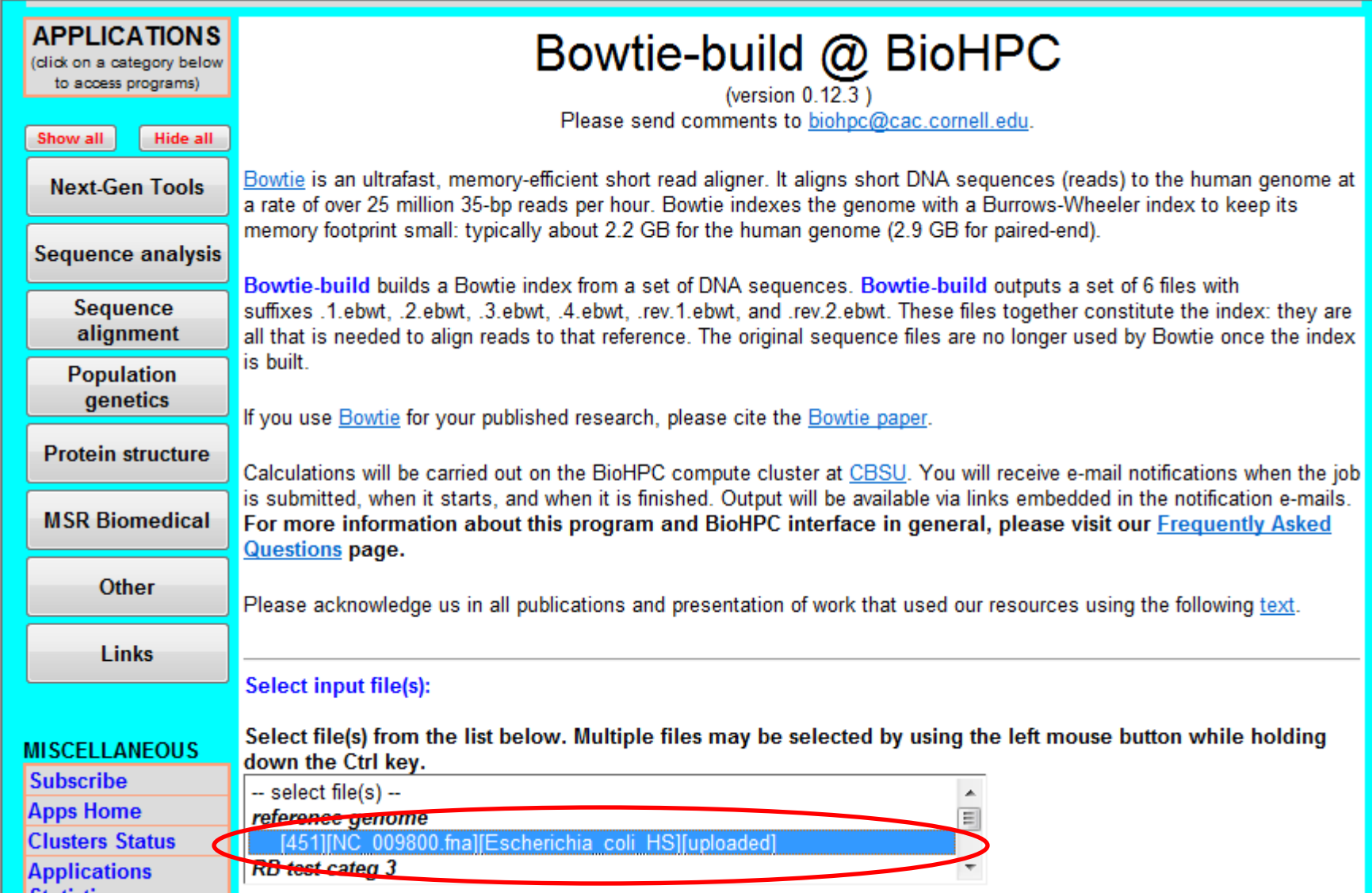

On **BowtieBuild** page, select the genome file to be indexed. The dropdown will show all your FASTA files you have in File Manager. If needed, you can select multiple files.

#### Register output file for future use within BioHPC Enter chort description of output file to be registered:

Bowtie-build output

Cluster: Auto

Save to pipeline

(Show timeout info)

**Reset** 

Cancel

▼

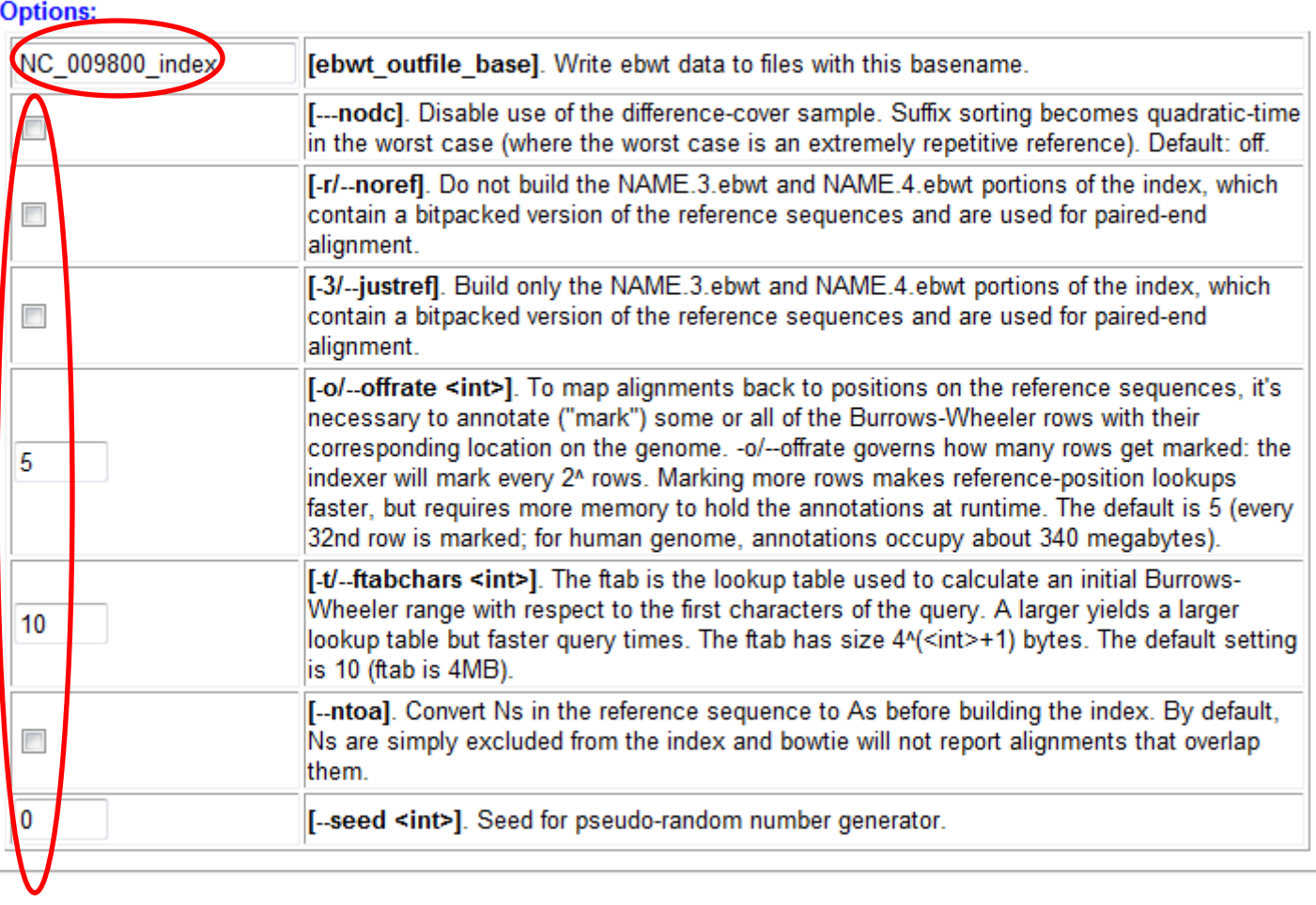

### Complete **BowtieBuild** submission page by specifying program options, output parameters (in particular: base name for index files to be created), and then click **Save to pipeline**.

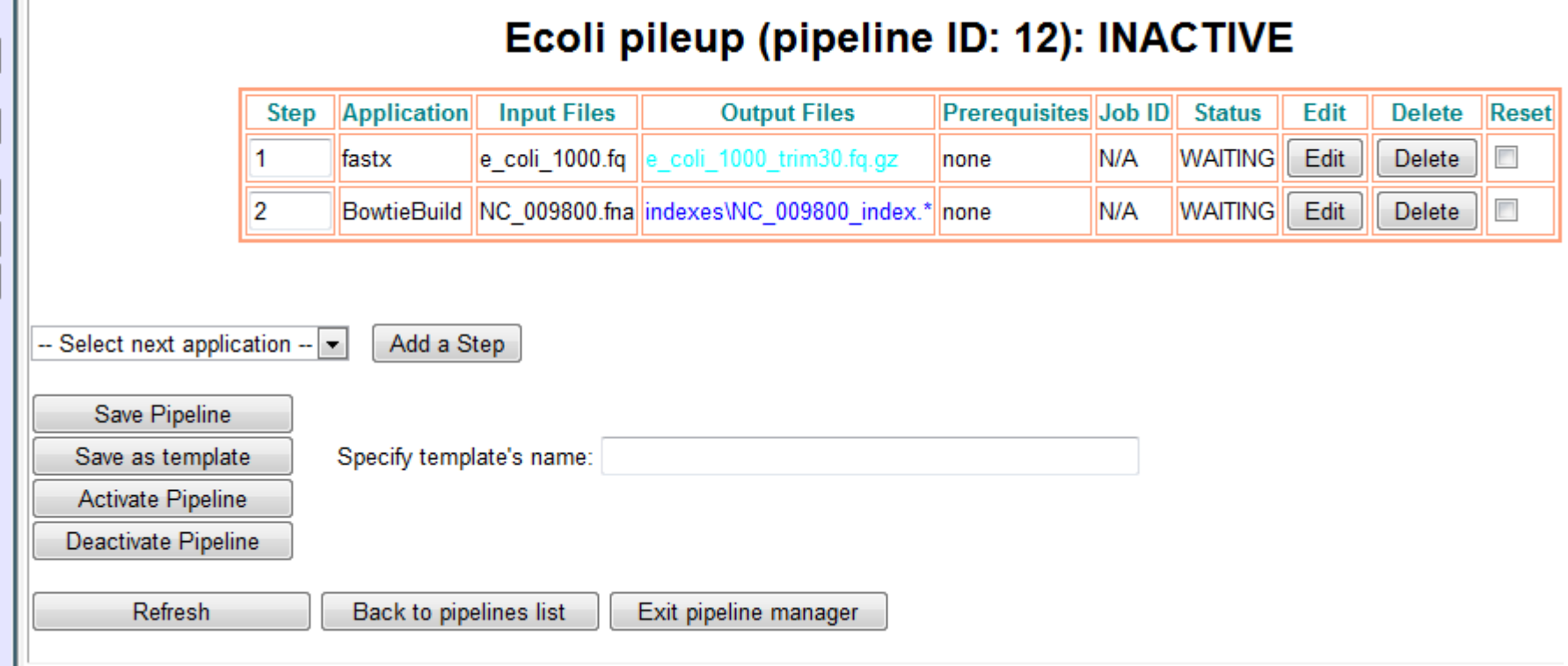

ŧ

The input and output files for the BowtieBuild step are now displayed in the table. The anticipated output file is color-coded. Similarly as for step 1, step 2 has no prerequisites. Therefore, once the pipeline is activated, BioHPC **may** decide to execute both steps 1 and 2 **simultaneously**, depending on resource availability.

The next step will run Bowtie to align the trimmed reads generated in step 1 to the genome indexed in step 2. As with previous steps, we select Bowtie from the dropdown, click **Add a Step**, and then click the new step's **Edit** button to access the Bowtie submission page.

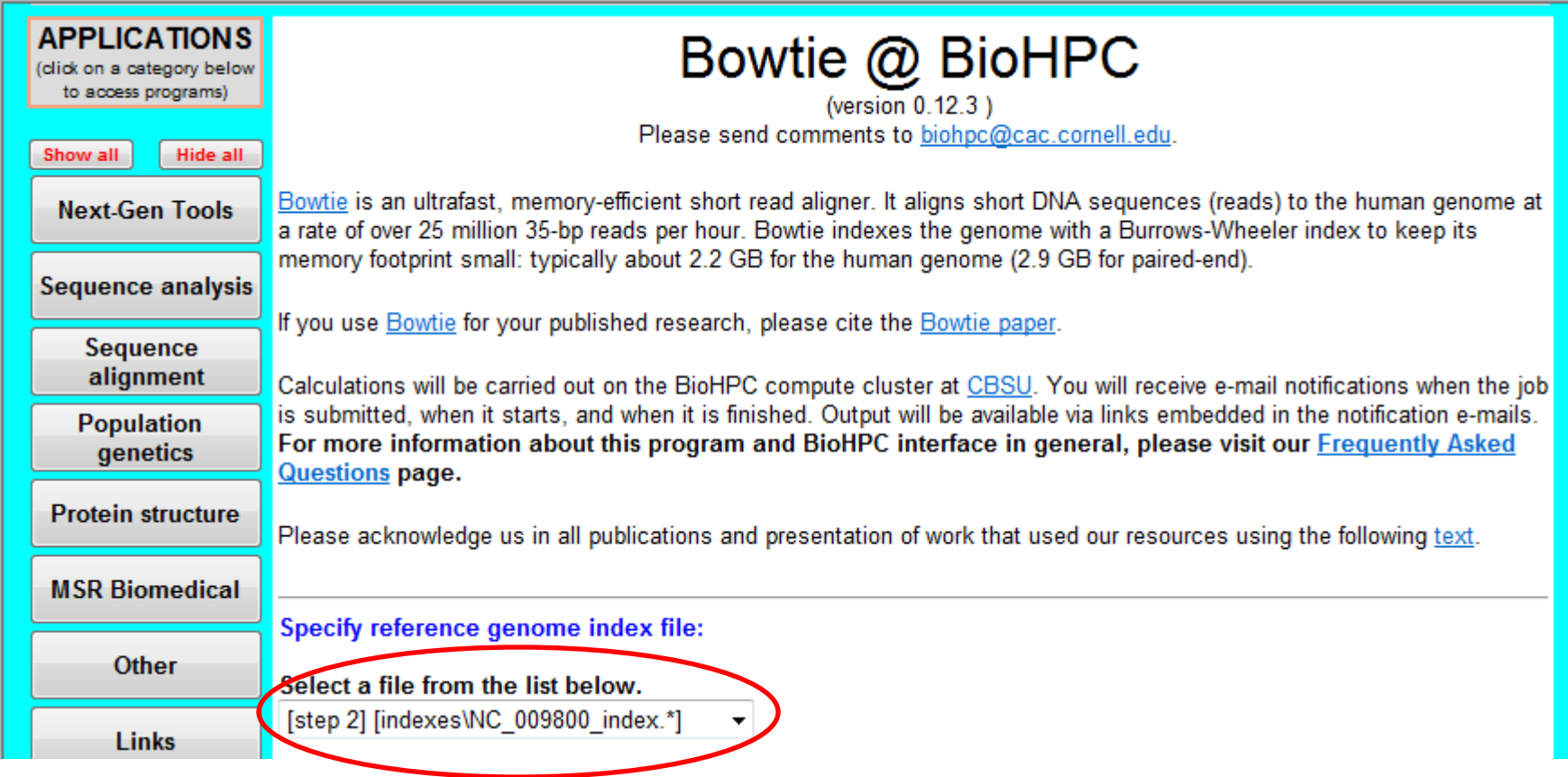

Specify the reference genome index files to be used by Bowtie. Here we use the index obtained in step 2 of our pipeline. **Output files anticipated from previous steps of the pipeline can be found on the bottom of the file selection dropdown**. If you do not see them, scroll down the dropdown.

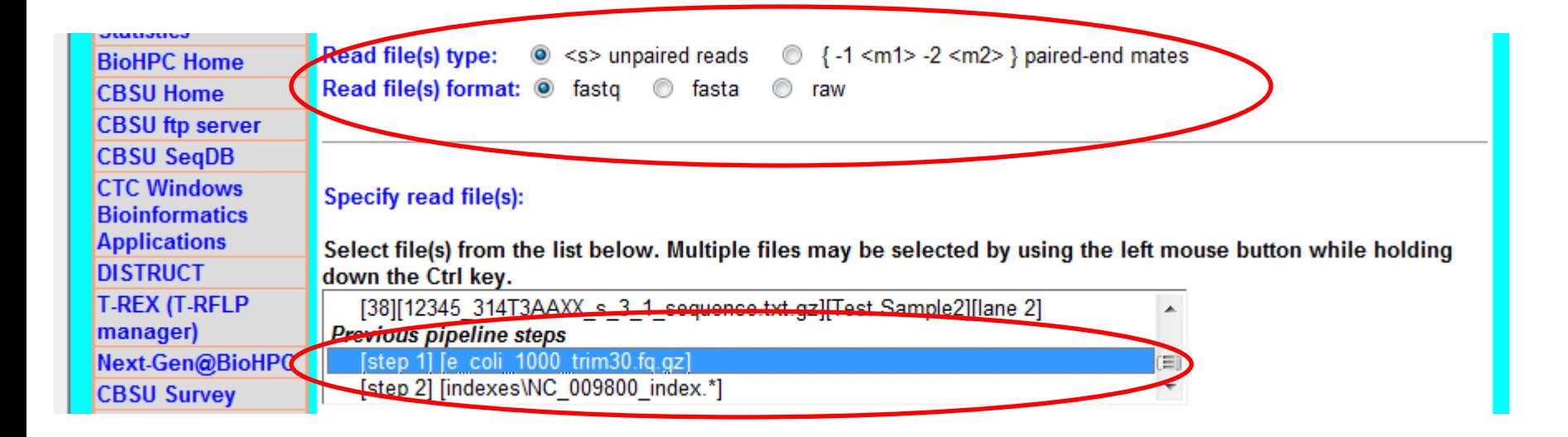

Specify the type of the read file(s) (paired end or non-paired end), the format of the read file(s), and the read files themselves. Here, we want to use the trimmed FASTQ read file obtained in step 1 of the pipeline (FASTX Trimmer). Again, the output files anticipated from previous pipeline steps are found at the bottom of the file selection dropdown list.

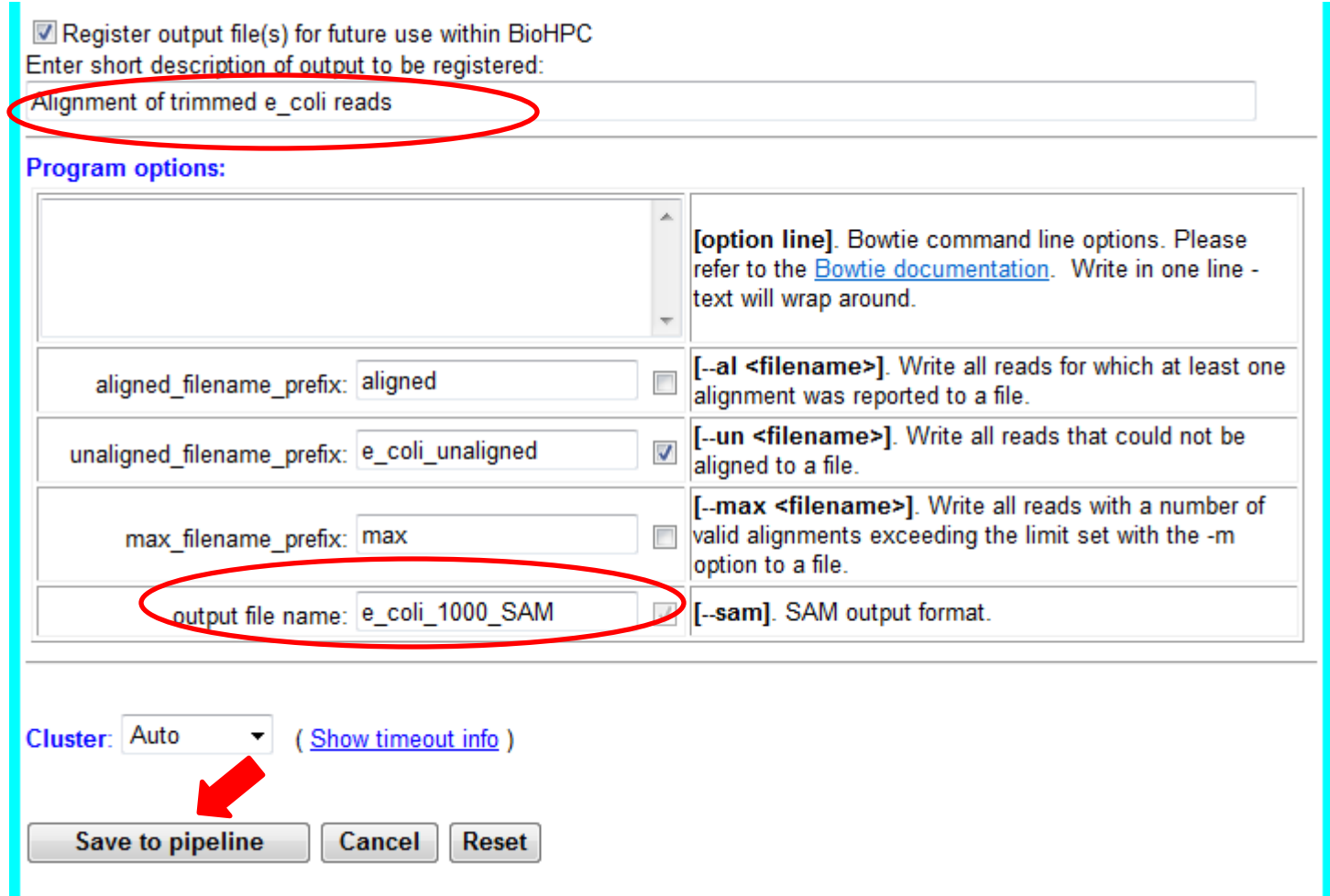

Specify other Bowtie options and any associated file names. Output file name (here: e\_coli\_1000\_SAM) is required. In this example we also request the file with unaligned reads to be generated and have a file name starting with "e\_coli\_unaligned". When the form is complete, click **Save to pipeline**.

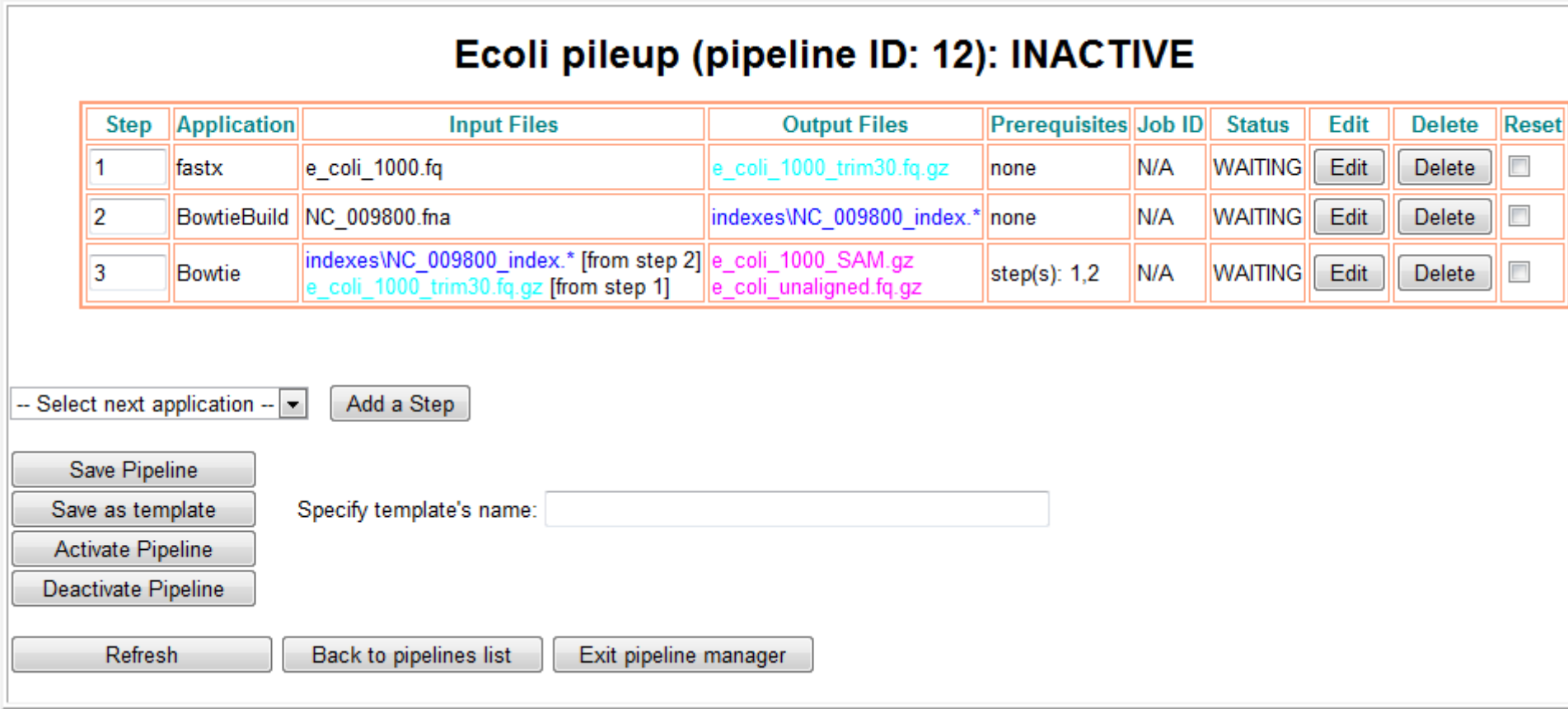

The resulting table shows that the input files to Bowtie are not yet in File Manager – they are to be generated by previous steps of the pipeline. Color coding helps to quickly assess which previous steps (here: 1 and 2) are involved. This dependence of step 3 on not yet existing files is reflected in the **Prerequisites** column. Once the pipeline is active, BioHPC will make sure that step 3 is not submitted until both steps 1 and 2 are completed.

We will now add two more SamTools steps:

The first SamTools step (step 4 of the pipeline) will produce a BAM file from the SAM file created in step 3. To do this, we will configure SamTools to run with the "view –b –S" options.

The second SamTools step (step 5 of the pipeline) will produce a "pileup" version of the alignment. We will configure SamTools to run with the pileup option, taking the BAM file created in step 4 as input.

# SamTools @ BioHPC

(version 0.1.7a Windows) Please send comments to biohpc@cac.cornell.edu.

SAM (Sequence Alignment/Map) format is a generic format for storing large nucleotide sequence alignments. SAM aims to be a format that: is flexible enough to store all the alignment information generated by various alignment programs; is simple enough to be easily generated by alignment programs or converted from existing alignment formats; is compact in file size: allows most of operations on the alignment to work on a stream without loading the whole alignment into memory; allows the file to be indexed by genomic position to efficiently retrieve all reads aligning to a locus.

SAMtools provide various utilities for manipulating alignments in the SAM format, including sorting, merging, indexing and generating alignments in a per-position format.

For more information, please visit the SAMtools home page.

Calculations will be carried out on the BioHPC compute cluster at CBSU. You will receive e-mail notifications when the job is submitted, when it starts, and when it is finished. Output will be available via links embedded in the notification e-mails. For more information about this program and BioHPC interface in general, please visit our Frequently Asked **Questions page.** 

Please acknowledge us in all publications and presentation of work that used our resources using the following text.

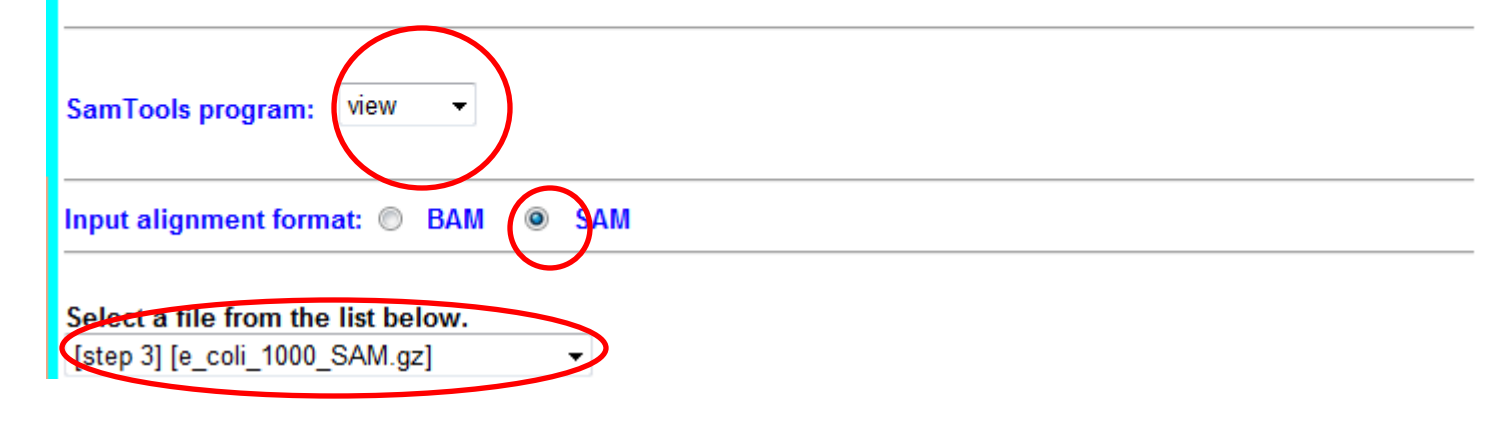

In the first SamTools run, we will create a BAM version of the alignment file obtained (in SAM format) in step 3 of the pipeline (Bowtie). We specify the SamTools subprogram as **view**, input format as **SAM**, and select the SAM file obtained in step 3 from file selection dropdown.

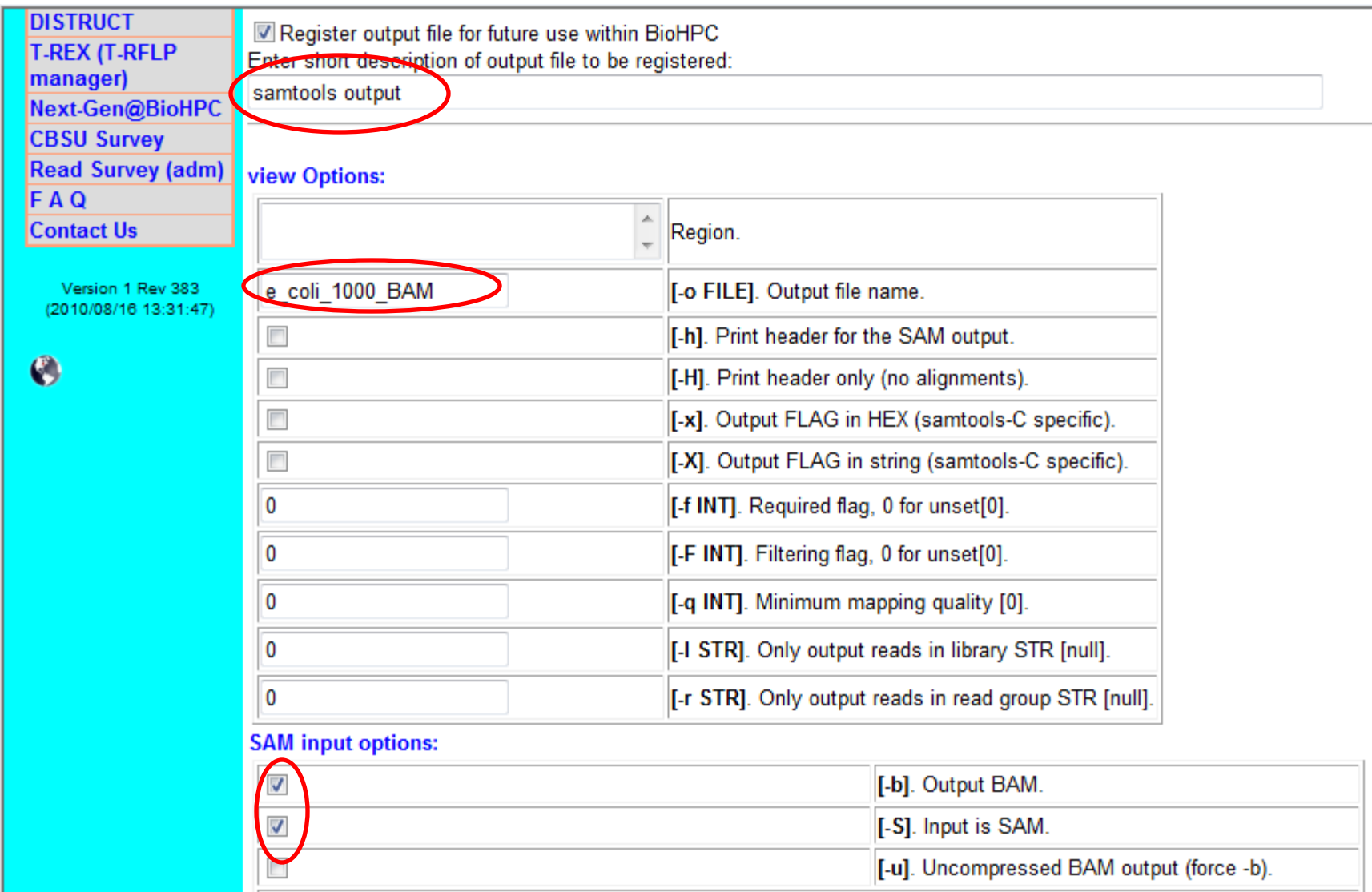

Specify the name and description of the output file, and other SamTools **view** options. Note that "–b" and "–S" must be checked if a BAM file is to be created.

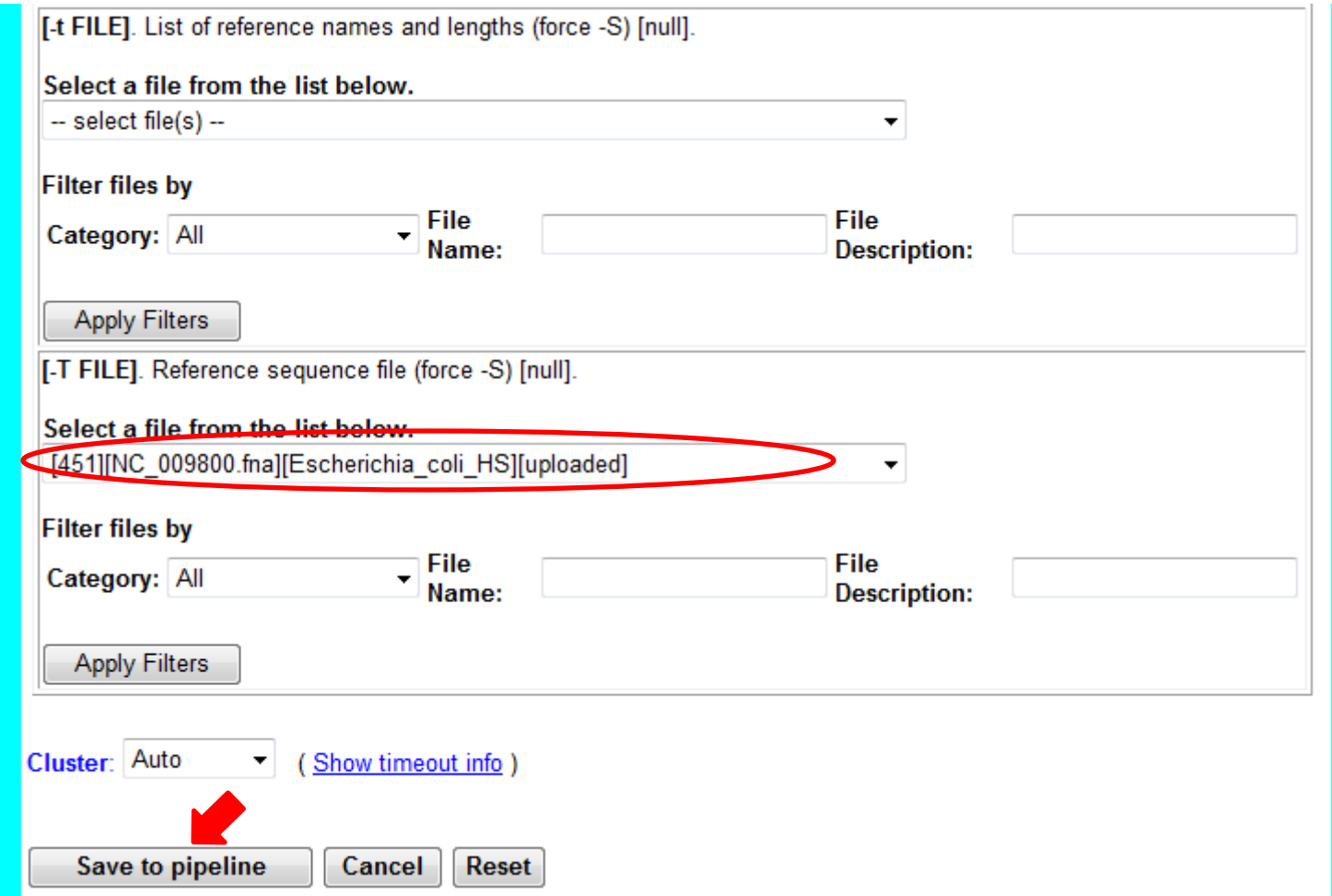

Some SamTools **view** options include file specifications. Here, we specify the reference genome file NC\_009800.fna (which we also used in Step 2 to created index for Bowtie). When the form is completed, click **Save to pipeline**.

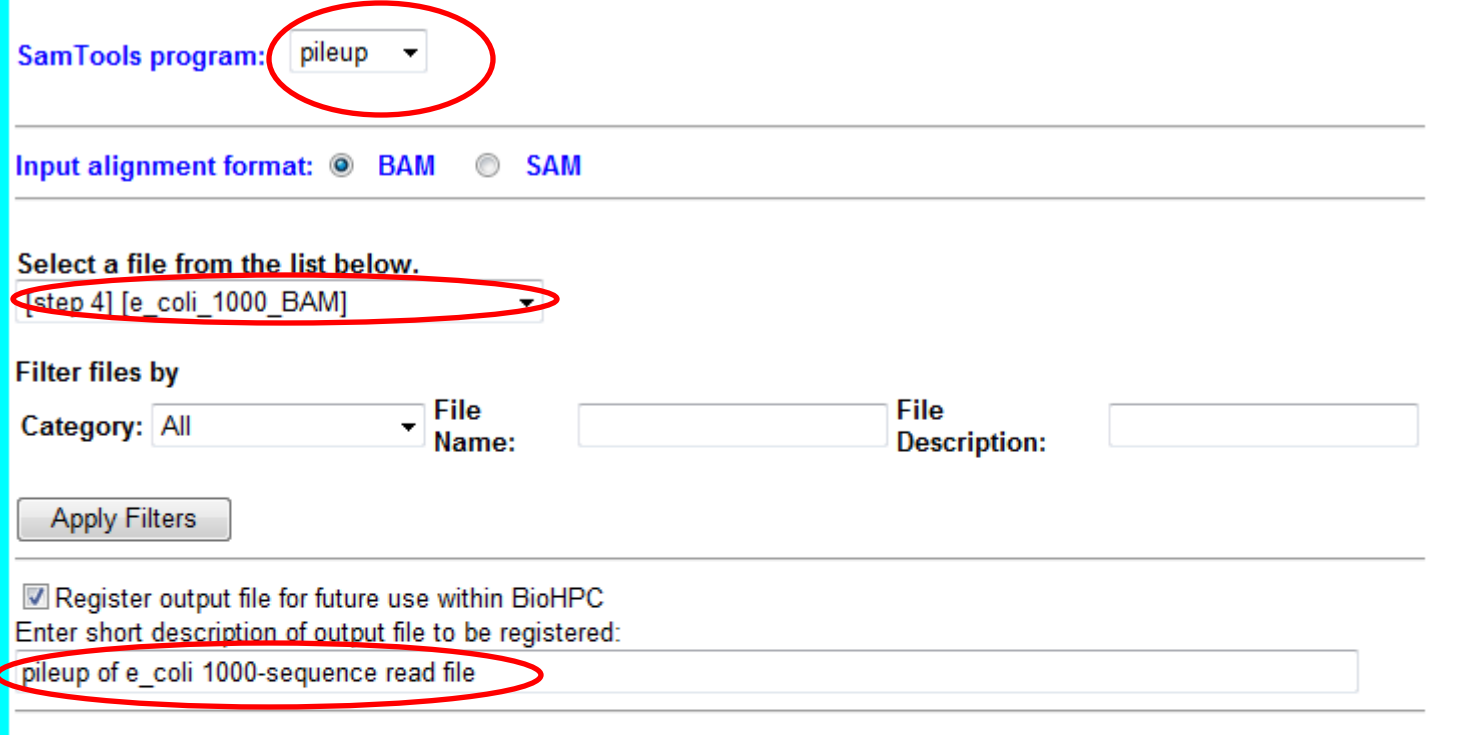

#### pileup Options:

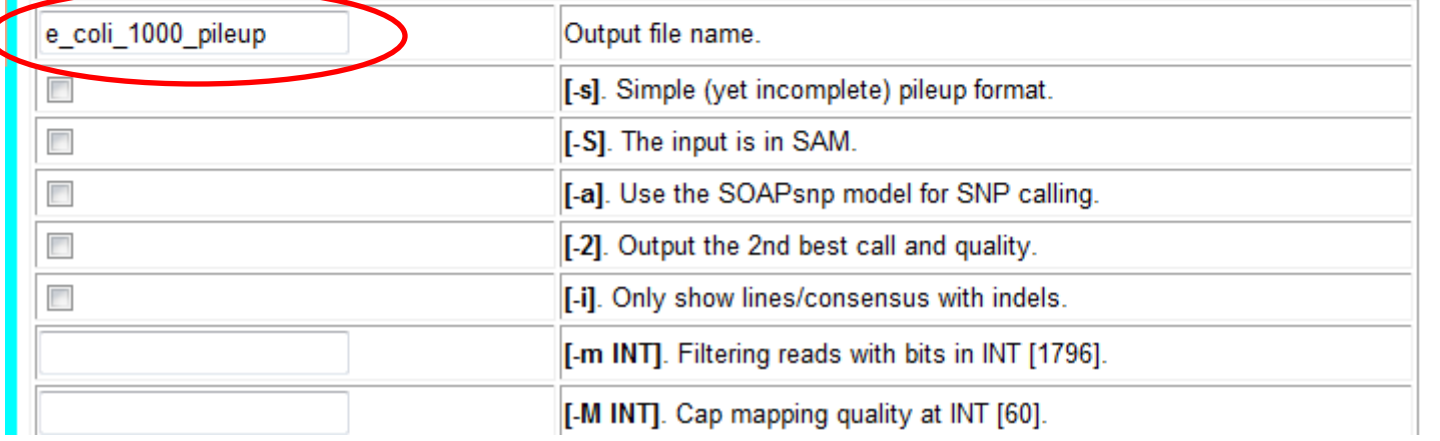

### We select the **pileup** subprogram, and the BAM file from step 4 of the pipeline. We set some program options, including the name we want for the resulting pileup file.

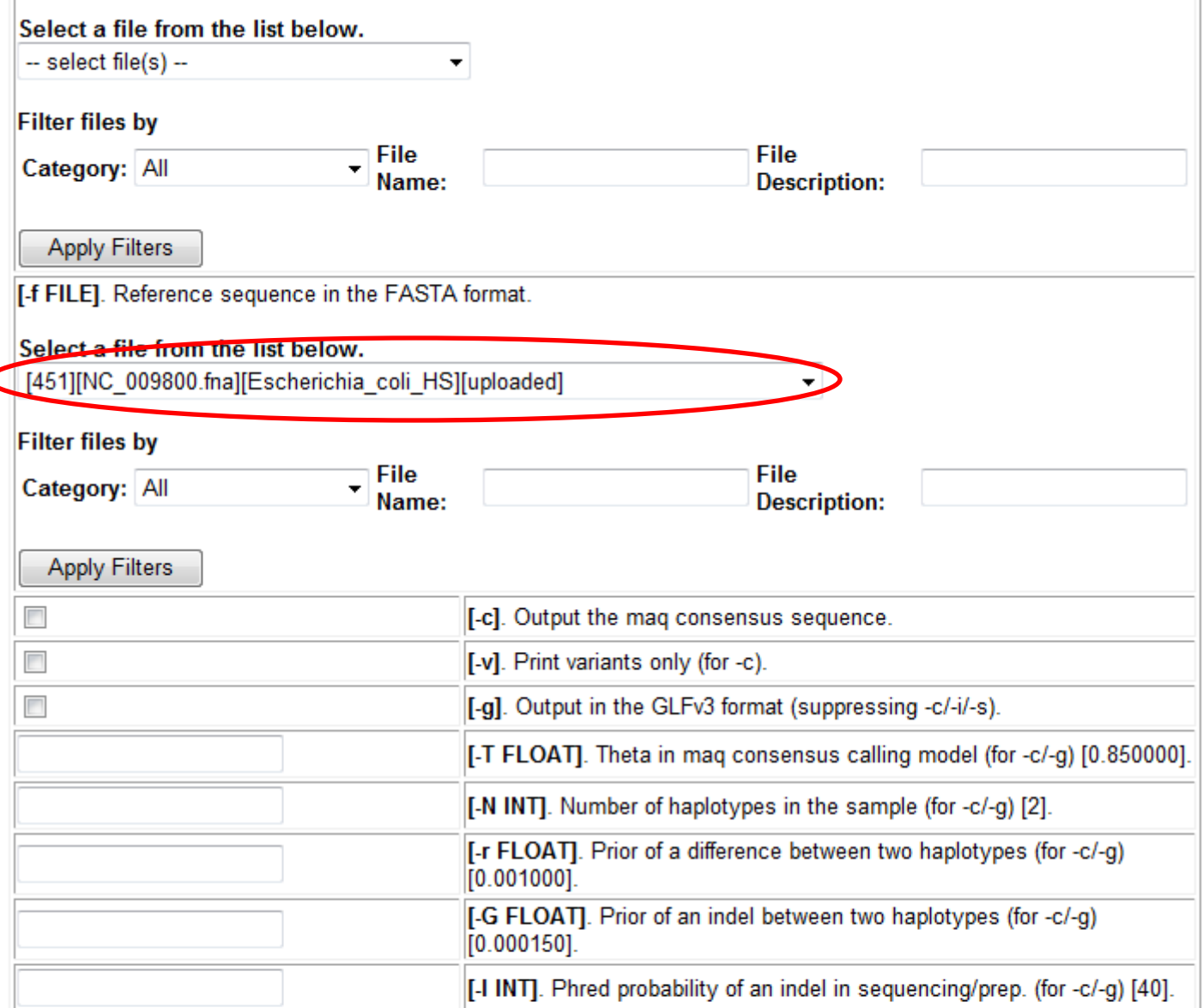

We leave other options at default values, except for "-f", for which we specify the reference genome FASTA file (the same file was used before to produce Bowtie index in step 2, and the BAM file in step 4). After the form is complete, click **Save to pipeline**.

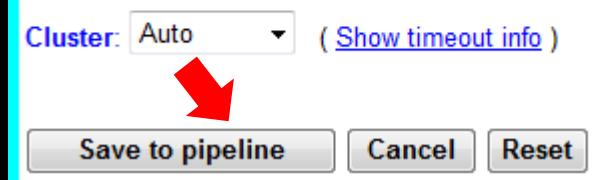

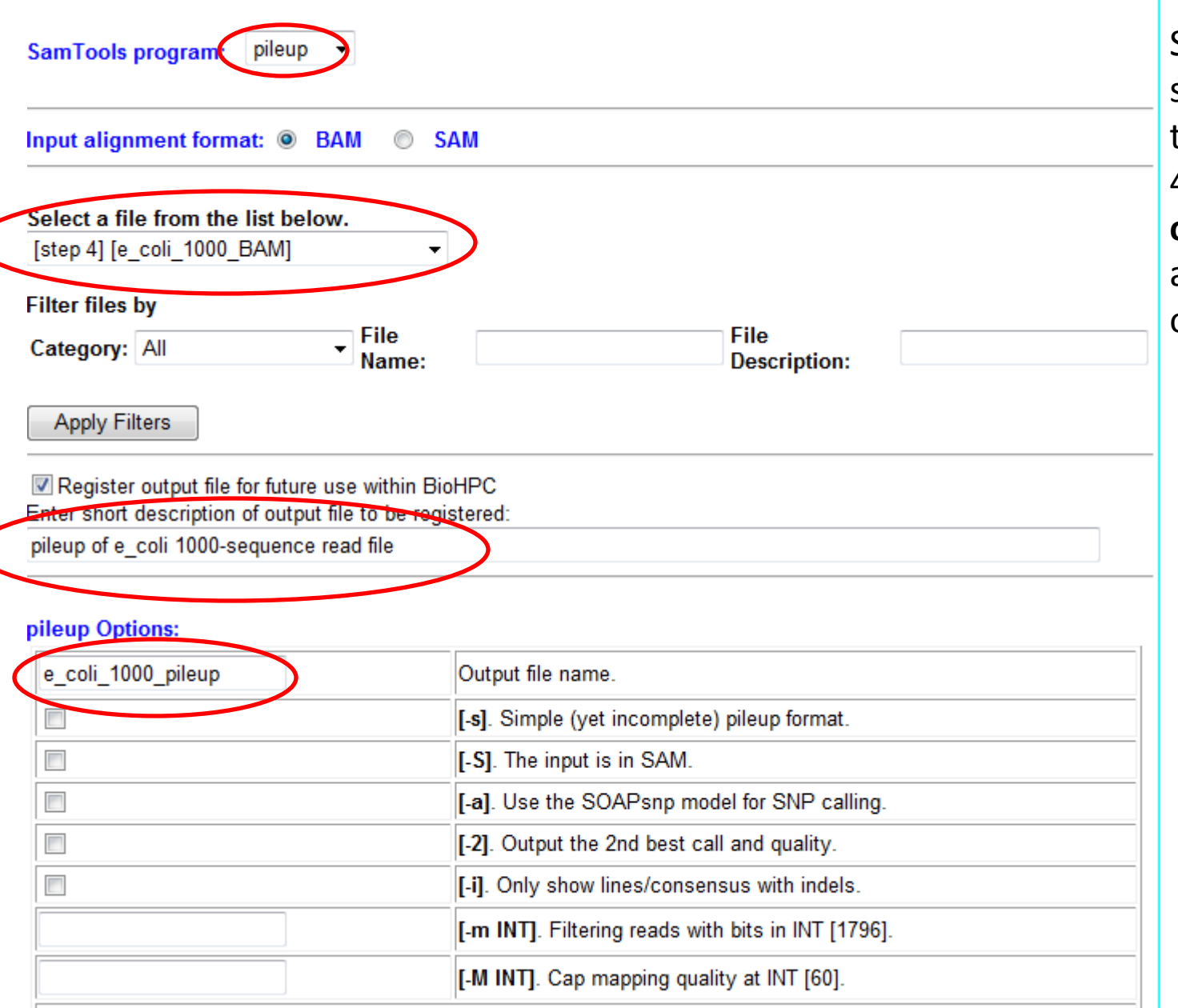

Select **pileup** subprogram, specify the BAM file of step 4 as input, provide **output file name**  and other program options.

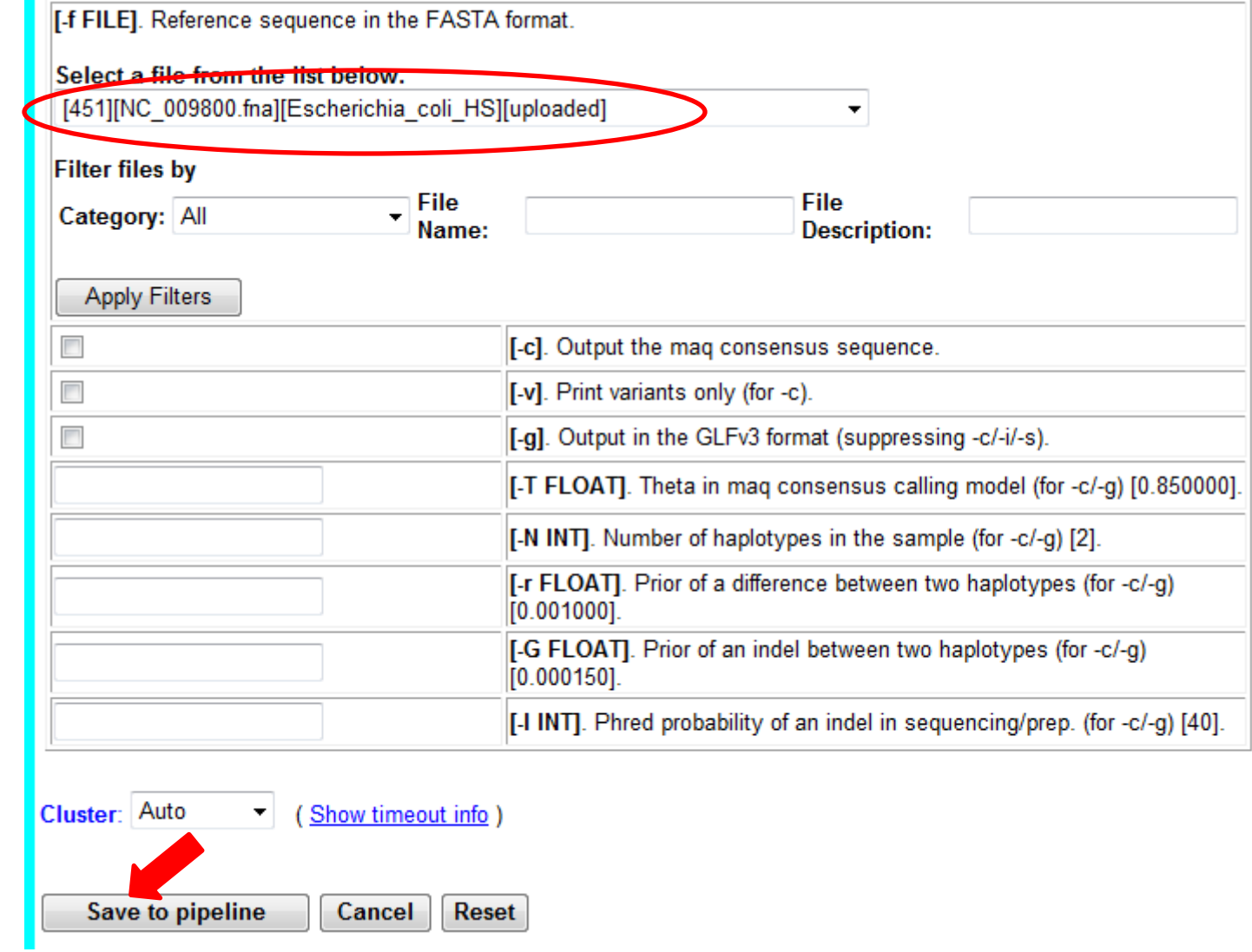

As "-f" option, specify the reference genome FASTA file we used throughout the pipeline. If needed, specify the remaining run options, then click **Save to pipeline**.

### Ecoli pileup (pipeline ID: 12): INACTIVE

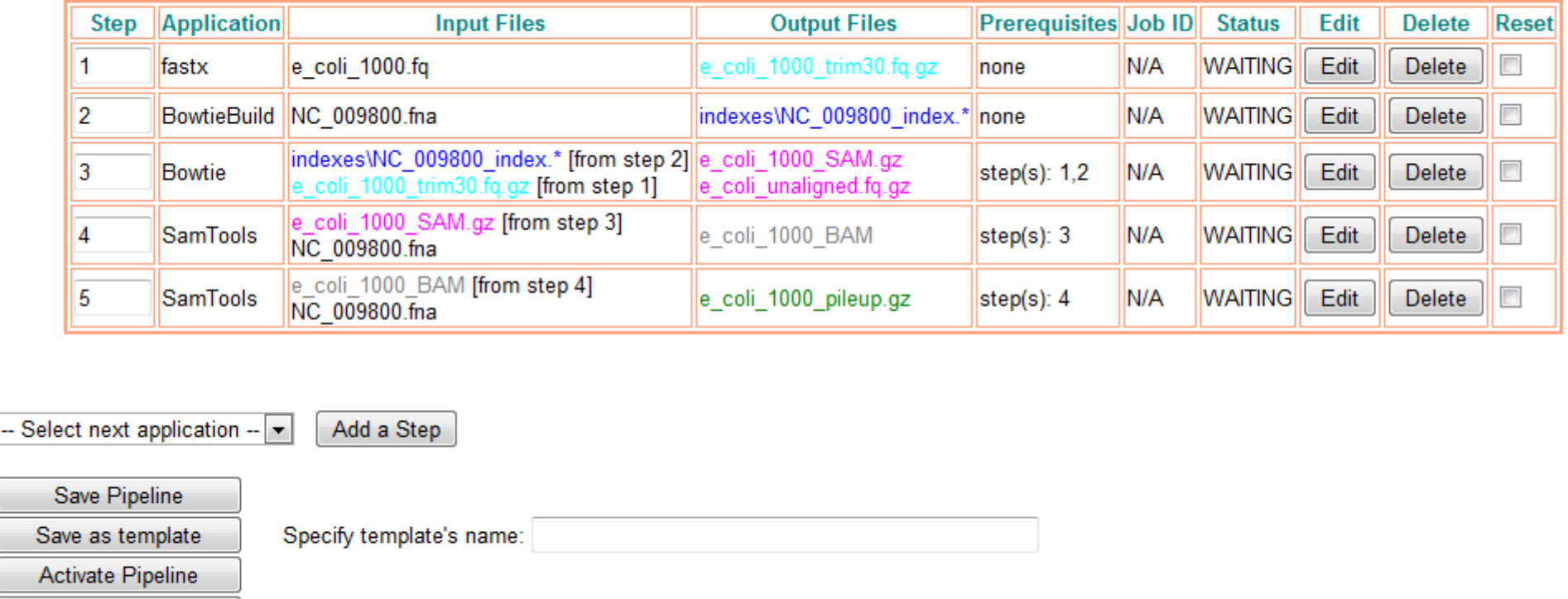

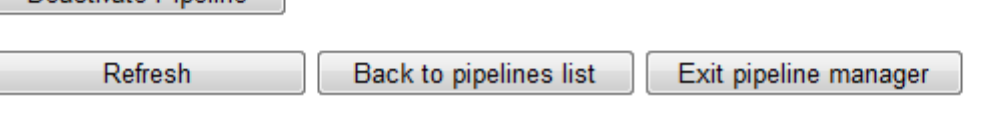

Depetivate Pineline

All 5 steps of the pipeline have been added and configured. A few notes:

• Step 4 is dependent on steps 3 (through the file e coli SAM.gz) – BioHPC will submit step 4 only after step 3 is finished. Similarly, step 5 is dependent on step 4.

• Usually, the output files listed in Output Files column are used as inputs in subsequent pipeline steps, but it does not always have to be the case. For example, file **e** coli unaligned.fq.gz generated in step 3 will be available upon completion of step 3 of the pipeline, but it won't be used in further pipeline steps.

### **A few more notes:**

- Run options for any step can be adjusted by clicking on this step's **Edit** button this will take you back to the appropriate application page. This is also a good method of checking what options a given application has been configured with.
- Any step can be deleted using this step's **Delete** button.
	- **After deleting a step, you have to reconfigure the remaining steps' input files** (using the **Edit** buttons).
	- After deleting a step and reconfiguring applications click **Save Pipeline**
- Upon successful completion of the pipeline, all files listed in **Output Files** column will be available in File Manager and thus also in applications' file selection menus. You can use them in other BioHPC pipelines, or you can download them to your local machine (see further slides) for use outside of BioHPC.

The pipeline is now configured.

• **IMPORTANT**: Click on **Save Pipeline** to save all settings.

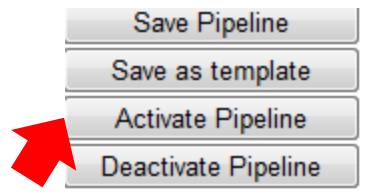

• Then click on **Activate Pipeline** to tell BioHPC to start the processing.

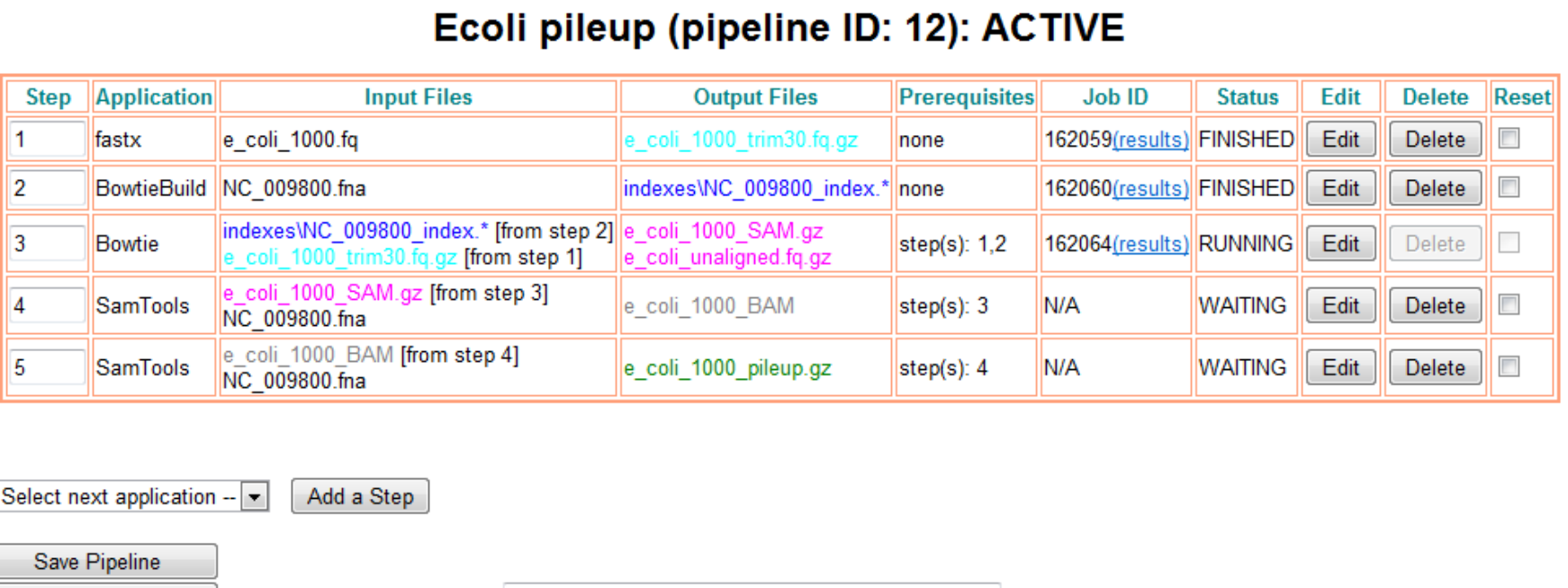

• Active pipeline: two steps finished, one step running, two still waiting to be processed.

Exit pipeline manager

• Click **Refresh** for most current step status.

Specify template's name:

Back to pipelines list

Save as template

**Activate Pipeline** Deactivate Pipeline

Refresh

- Results from finished jobs and partial results from running jobs are available (click **results**).
- Some jobs may be long (hours to days). You can **Exit pipeline manager** and return to your pipeline later.
- If for any reason you want to stop the processing of the pipeline, click **Deactivate Pipeline**. Note: this will **NOT** cancel any steps which have already been submitted. Unless the corresponding jobs are canceled explicitly, they will be allowed to run to completion.

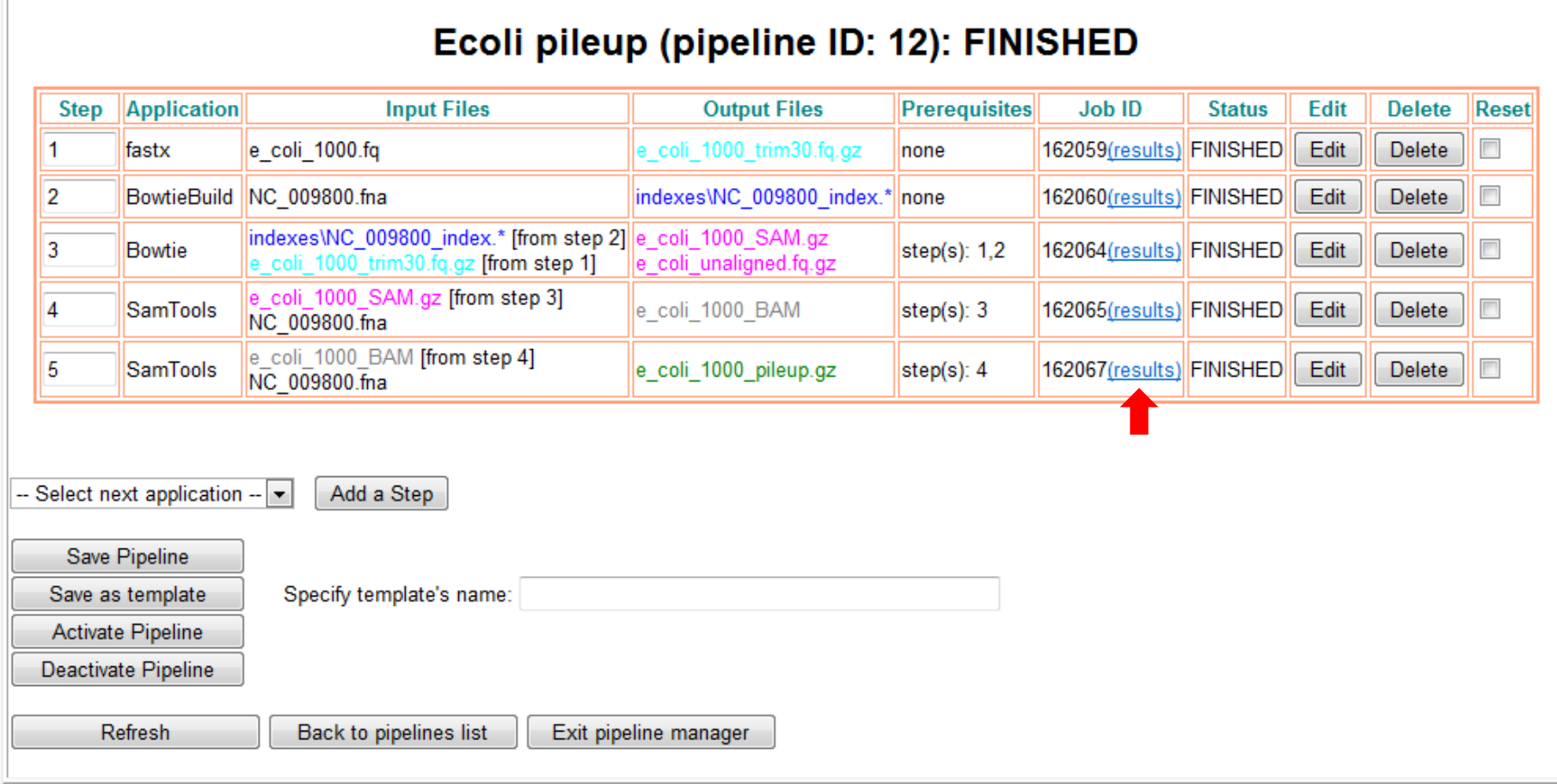

Pipeline completed. Click on **results** link of any job to access this job's results

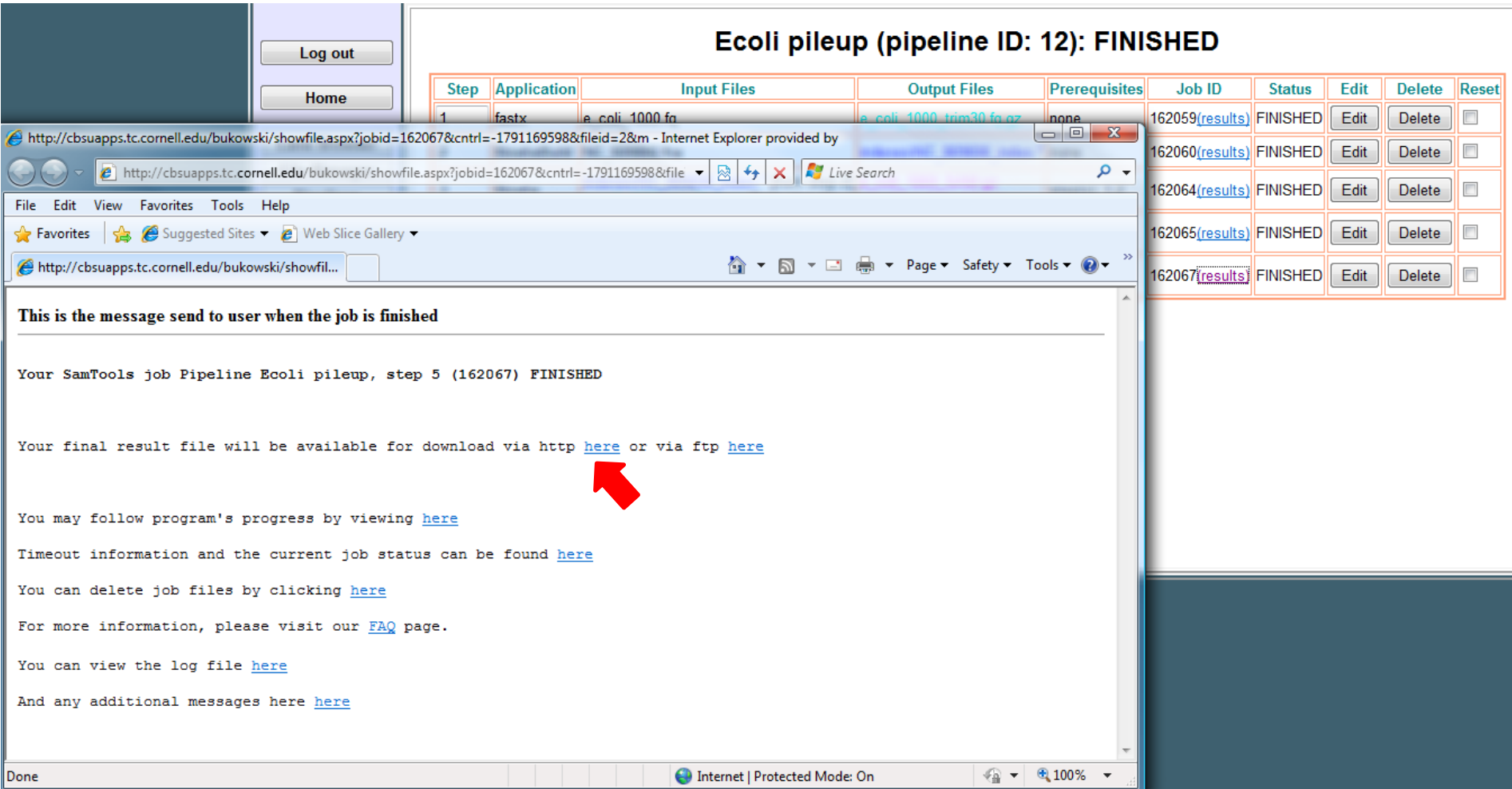

Clicking on **results** link will take you to a standard BioHPC job completion notification page containing links to result files. The notification pages depend slightly on the applications they serve, but are generally similar to one another.

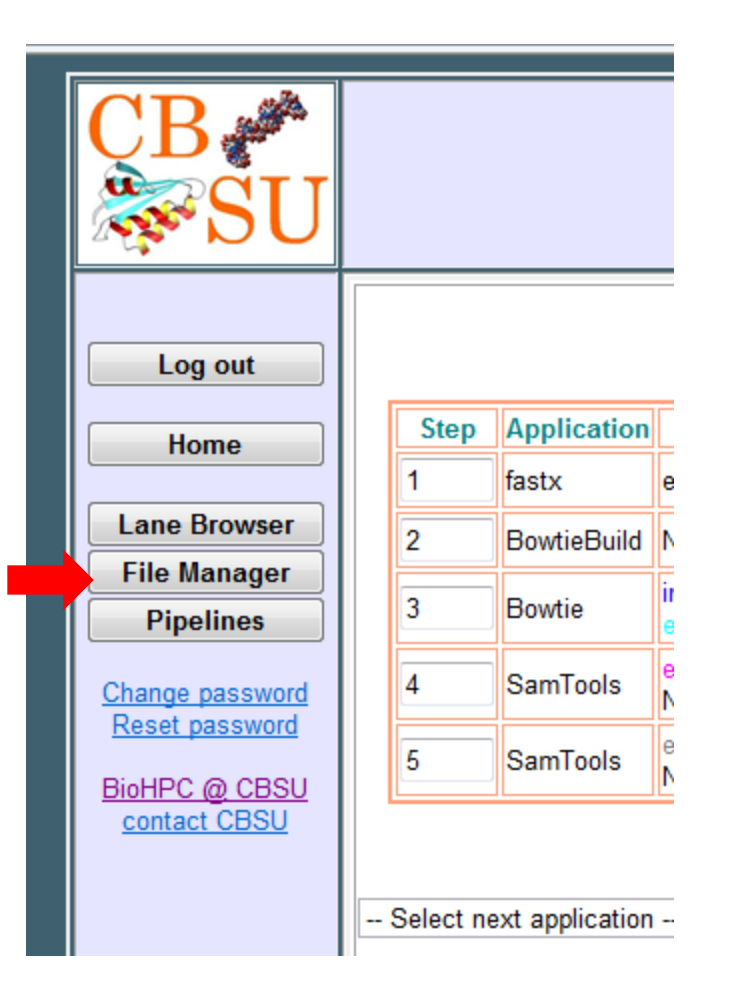

Another way of accessing output files is to use File Manager functions.

Click on **File Manager** button.

## Other considerations

- Column **Reset**: if you want to re-run any steps of the pipeline (e.g., after changing run options), check the corresponding boxes in the **Reset** column, and then click **Save pipeline**. The job IDs for the steps involved will be set to "N/A" and status will be set to "WAITING". Clicking on **Activate pipeline** will signal BioHPC to resume processing of the "WAITING" steps.
- **Pipeline templates**: Once a pipeline has been configured and saved with **Save pipeline**, it can be used as a template. Clicking on **Save as template** (after specifying the template name) will make the pipeline available on the dropdown list of templates you can choose from when creating a new pipeline. When a new pipeline is created from a template, its steps can be modified via the application submission pages reached by clicking on **Edit** buttons provided in the pipeline steps table. NOTE: **Save as template** cannot be used instead of **Save Pipeline** – these two buttons have different functionality!